### Accepting a Peer Reviewer or PART Evaluator Nomination

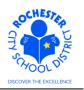

## 1.0 SCOPE

- 1.1 This work procedure describes the process for a potential Peer Reviewer or PART Evaluator to accept or decline a Peer Reviewer or PART Evaluator Nomination Request. This procedure is **only valid** for teachers being evaluated under the new Annual Professional Performance Review (APPR) process who have either opted for a Peer Reviewer or who have elected to use a PART project as a component of their evaluation.
- 1.2 The peer reviewer process continues to be administered by the Careers In Teaching (CIT) group. This document does **not** address any changes to the CIT processes except for how the nominated Peer Reviewer will Accept or Decline the Nomination Request in PeopleSoft.

#### 2.0 RESPONSIBILITY

2.1 The Peer Reviewer or PART Evaluator must Accept or Decline the Peer or PART Nomination Request in the PeopleSoft ePerformance system.

#### **3.0 APPROVAL AUTHORITY**

3.1 Peer Reviewers are assigned by the CIT group.

#### 4.0 DEFINITIONS

- 4.1 **ePerformance:** the PeopleSoft module used to complete and manage all District personnel evaluations beginning with the 2011-2012 school year.
- 4.2 **Performance document:** PeopleSoft performance management documents, such as an employee's Evaluation or Formal Observation document. Beginning with the 2012-2013 school year, the Goal Setting process has been integrated into the performance document.
- 4.3 **Peer Reviewer:** a lead teacher who has successfully completed the Teachscape Rubric course and passed the required tests. Peer Reviewers receive extensive training in peer coaching skills. Being a mentor is a pre-requisite for eligibility.
- 4.4 **PART Evaluator:** the designated person, from the teacher's PART review team, who will enter the PART team's assessment into the ePerformance system. The PART evaluator is likely to be the Principal, but may be other members of the PART review team.

#### 4.5 <u>Required</u> Process Steps to Nominate a Peer Reviewer or PART Evaluator in ePerformance

- 4.5.1 Administrator/Reviewer step: Nominate Peer Reviewer or PART Evaluator
- 4.5.2 **Peer Reviewer/PART Evaluator step:** Accept or Decline Peer Reviewer or PART Evaluator Nomination.

#### Accepting a Peer Reviewer or PART Evaluator Nomination

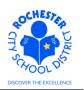

## **5.0 PROCEDURE**

5.1 **Log in to PeopleSoft.** This example shows the PeopleSoft Portal page as the starting point as there are numerous ways to access the PeopleSoft Portal (e.g. from SharePoint, directly from a web browser window, etc.). The PeopleSoft Portal page is shown below. *Note:* your home page is likely to be different from anyone else's home page, but the common PeopleSoft functionality should be visible. Specifically, you should see the *Human Resources* tab next to the *My Page* tab and Employee Self Service on your Enterprise Menu.

| Welcome!<br>Every child i                                                                                                    | Terry Teacher<br>s a work of art. Create a                                                                                                    | Thu, Mar 8, 12<br>Marsterpiece.                   | <u>Sign out</u> |
|----------------------------------------------------------------------------------------------------|----------------------------------------------------------------------------------------------------|---------------------------------------------------|-----------------|
| My Page Human Resources Financials<br>Personalize <u>Content Layout</u>                                                                                                 |                                                                                                    | Search: Select O                                  | ne: 💌           |
| Enterprise Menu  b Commitment Control b Customer Contracts b eProcurement b Grants D Employee Self Service b Project Costing b RCSD Reporting b Purchasing b PeopleSoft | Main Menu     Commitment Control     Commitment Control     Control     Control     Control     Control     Control     Control     Control     Control     Control     My Contracts | ts, budget-check, and review budgets and<br>tites | -               |
| D Worklist<br>D Reporting Tools<br>— <u>Change MW Password</u><br>— <u>My Personalizations</u><br>— <u>My Dictionary</u>                                                | eProcurement<br>Set up eProcurement, mar<br>Pos.<br>Create Requisition<br>Manage Requisitions<br>Receive tems                                                                        | inage or approve eProcurement requisitions or     |                 |

5.2 Click on the **Human Resources** tab. A page similar to the following will be displayed.

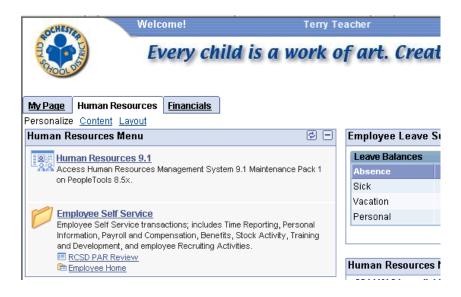

5.3 Click on the **Human Resources 9.1** link. Your PeopleSoft Human Resources Main Menu will appear (see next page). *Note: the menu options available for your use will vary depending upon your job responsibilities and the associated system security. For brevity, a number of menu options for this manager are not shown in the graphic below.* 

# Accepting a Peer Reviewer or PART Evaluator Nomination

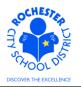

| ORACLE                  |     |
|-------------------------|-----|
| Favorites Main Menu     |     |
| * : *                   |     |
| Menu                    | ¢ - |
| Search:                 |     |
| >>>                     |     |
| ▷ Self Service          |     |
| Manager Self Service    |     |
| D Recruiting            |     |
| D Benefits              |     |
| Vorkforce Development   |     |
| ▷ Set Up HRMS           |     |
| Enterprise Components   |     |
| Reporting Tools         |     |
| RCSD CO Volunteers      |     |
| - My Personalizations   |     |
| - My Dictionary         |     |
| – <u>My Portal Home</u> |     |

5.4 Click on the **Self Service** menu option.

| ORACLE <sup>.</sup>                                                                                                    |                                                                                                    | Home   Add to Favorites   Sign (                                                                                                    |
|----------------------------------------------------------------------------------------------------|----------------------------------------------------------------------------------------------------|----------------------------------------------------------------------------------------------------|
| Favorites Main Menu > Self Service                                                                                                    |                                                                                                    |                                                                                                    |
| Self Service                                                                                                    |                                                                                                    |                                                                                                    |
| Self Service                                                                                                    |                                                                                                    |                                                                                                    |
| Navigate to your self service information and activities.                                                                                                    |                                                                                                    |                                                                                                    |
| RCSD PAR Review<br>Personnel Activity Report (PAR) Review                                                                                                    | Review Transactions that you submitted for approval                                                                                                    | Time Report and review your time, schedules, request absences and more.                                                                                                    |
| Personal Information     Review and update your personal information.     Personal Information Summary     Itome and Maling Address     Phone Numbers     Zilore | Parroll and Compensation<br>Review your pay and compensation history. Update your direct deposit and<br>other deduction or contribution information.<br>User Vaxcheck<br>User Vaxcheck<br>User Vaxchec | Review health, insurance, savings, pension or other benefits information.<br>Review nealth, insurance, savings, pension or other benefits information.<br>Benefits information<br>Benefits information<br>Benefits Summary<br>4 More |
| Stock Activity<br>Review your stock options and stock purchases, report sales and update<br>share issance instructions<br>Stock Activity Home                    | Learning and Development     Add or review in formation about profiles of skills and competencies, interest     ists, training and development.     Training and Development Home     Education     Honors and Awards     Z.lifors                                                                                                    | View and maintain learning records and objectives, and browse and search the learning catalog.                                                                                                    |
| Performance Management     You have done for others.     You have done for others.     Werformance Documents     Other's Performance Documents                   | Recruiting Activities<br>Recruiting Activities                                                                                                    | Begate authority for self-service transactions, and review and revoke delegation requests                                                                                                    |

5.5 Click on the <u>Performance Management</u> link.

| ORACLE                                                                                                    | Home   Addito Favorites   Sign ou                                                                                                    |
|----------------------------------------------------------------------------------------------------|----------------------------------------------------------------------------------------------------|
| Favorites Main Menu > Self Service                                                                                            |                                                                                                    |
| Self Service                                                                                                    |                                                                                                    |
| Performance Management                                                                                                    |                                                                                                    |
| Access your performance and development documents, and evaluations you have done for others.                                  |                                                                                                    |
| My Performance Documents     Create.update.or view your performance documents.     Current Documents     Historical Documents | Other's Performance Documents     Accept, decline, update or view performance evaluations for other individuals.     Pending Evaluation Requests     Current Evaluations     Historical Evaluations |

5.6 Click on the Other's Performance Documents link.

Accepting a Peer Reviewer or PART Evaluator Nomination

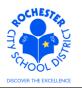

| ORACLE                                                                                                   |                                                                                | Home   Add to Favorites   Sig                                                       | gn out |
|----------------------------------------------------------------------------------------------------|--------------------------------------------------------------------------------|-------------------------------------------------------------------------------------|--------|
| Favorites Main Menu > Self Service                                                                       |                                                                                |                                                                                     |        |
| Self Service                                                                                             |                                                                                |                                                                                     |        |
| Other's Performance Documents                                                                            |                                                                                |                                                                                     |        |
| Accept, decline, update or view performance evaluations for other individuals.                           |                                                                                |                                                                                     |        |
| Pending Evaluation Requests<br>Accept or decline requests to provide performance evaluations for others. | Current Evaluations<br>Update or view your performance evaluations for others. | Historical Evaluations<br>View performance evaluations you've completed for others. |        |

5.7 Click on the <u>Pending Evaluation Requests</u> link. A list teachers who have requested you for their Peer Reviewer or PART Evaluator will be displayed.

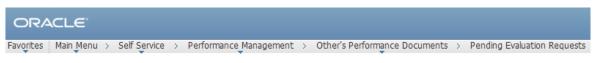

## Pending Evaluation Requests

| Per  | nding Evaluation Requests |               |            |
|------|---------------------------|---------------|------------|
| Name |                           | Document Type | Due Date   |
| ◄    | Terry Teacher             | RTA 2012-2013 | 06/30/2013 |
| Sele | ct All Deselect All       |               |            |
|      | Accept Decline            |               |            |

- 5.8 Click on the Check Box next to the teacher(s) for whom you accepting their Peer Reviewer or PART Evaluator nomination.
- 5.9 Click on the **Accept** button to agree to conduct the Peer Review or PART evaluation for the selected teachers. *See the cautionary note below regarding declining a Peer or Part nomination.*

|           | ACLE <sup>®</sup> |                |       |                        |   |                              |     |                             |
|-----------|-------------------|----------------|-------|------------------------|---|------------------------------|-----|-----------------------------|
| Favorites | Main Menu >       | Self Service   | >     | Performance Management | > | Other's Performance Document | s > | Pending Evaluation Requests |
| -         | urrent Ev         |                |       |                        |   |                              |     |                             |
| 🗹 You I   | have successfu    | lly accepted t | he se | elected evaluations.   |   |                              |     |                             |
| Current   | t Evaluations for | Others         |       |                        |   |                              |     |                             |
|           |                   | Document       |       |                        |   |                              |     |                             |

| Employee      | Document<br>Type | Begin Date | End Date   | Status      |  |  |  |
|---------------|------------------|------------|------------|-------------|--|--|--|
| Terry Teacher | RTA 2012-2013    | 07/01/2012 | 06/30/2013 | In Progress |  |  |  |

View My Historical Evaluations for Others

5.10 Note that you have successfully accepted the Peer Reviewer or PART Evaluator nomination for the teachers listed. You can now proceed to other tasks in PeopleSoft or you can simply log off.

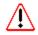

- 5.11 **Caution** shoud be exercised if you are choosing to **Decline** a Peer Reviewer or PART evaluator nomination. The system will not allow you to be nominated again for the same teacher if you previously declined the nomination request.
- 5.12 **Congratulations** you have completed the Peer Reviewer / PART Evaluator step of the Peer Reviewer / PART Evaluator Nomination process!

# Accepting a Peer Reviewer or PART Evaluator Nomination

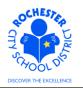

# 6.0 ASSOCIATED DOCUMENTS

6.1 None.

# 7.0 RECORD RETENTION

| Identification                                        | Storage                                                                           | Retention        | Disposition | Protection |
|-------------------------------------------------------|-----------------------------------------------------------------------------------|------------------|-------------|------------|
| PeopleSoft<br>ePerformance initial<br>implementation. | SharePoint<br>ePerformance project<br>site. Displayed on<br>EngageRochester site. | Until Superceded |             | N/A        |
|                                                       |                                                                                   |                  |             |            |
|                                                       |                                                                                   |                  |             |            |

## **8.0 REVISION HISTORY**

| Date:    | Rev.     | Description of Revision: |  |
|----------|----------|--------------------------|--|
| 10/17/12 | Original | Original Document        |  |
|          |          |                          |  |

\*\*\*End of Procedure\*\*\*